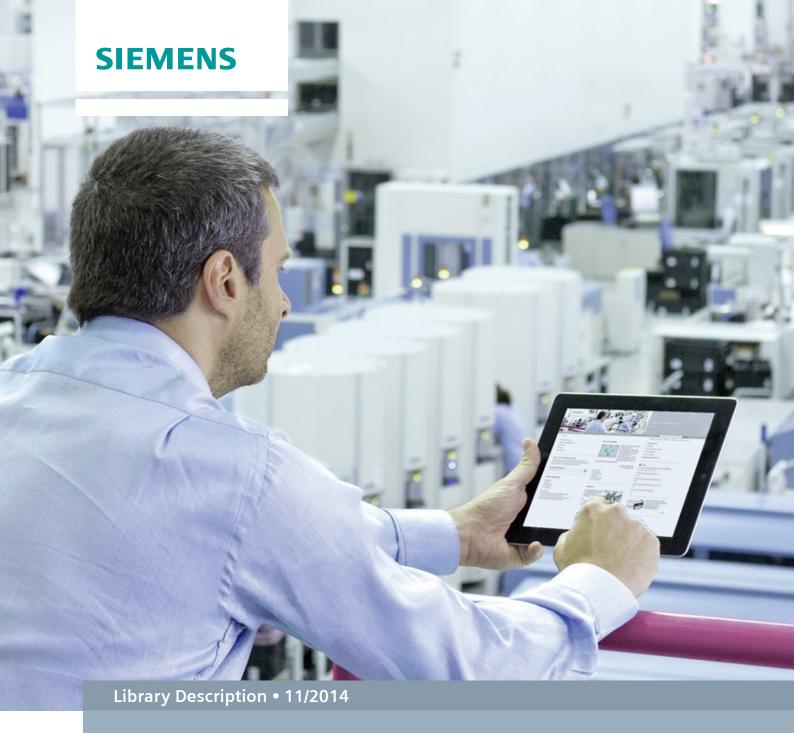

# SITOP PSU8600: Faceplates and Communication Blocks

SITOP PSU8600, S7-300/400, WinCC flexible, WinCC V7, STEP 7 V5

## Warranty and Liability

#### Note

The Application Examples are not binding and do not claim to be complete with regard to configuration, equipment or any contingencies. The Application Examples do not represent customer-specific solutions. They are only intended to provide support for typical applications. You are responsible for the correct operation of the described products. These Application Examples do not relieve you of the responsibility of safely and professionally using, installing, operating and servicing equipment. When using these Application Examples, you recognize that we cannot be made liable for any damage/claims beyond the liability clause described. We reserve the right to make changes to these application examples at any time and without prior notice. If there are any deviations between the recommendations provided in this Application Example and other Siemens publications – e.g. catalogs – the contents of the other documents have priority.

We do not accept any liability for the information contained in this document.

Any claims against us – based on whatever legal reason – resulting from the use of the examples, information, programs, engineering and performance data etc., described in this application example will be excluded. Such an exclusion will not apply in the case of mandatory liability, e.g. under the German Product Liability Act ("Produkthaftungsgesetz"), in case of intent, gross negligence, or injury of life, body or health, guarantee for the quality of a product, fraudulent concealment of a deficiency or breach of a condition which goes to the root of the contract ("wesentliche Vertragspflichten"). The compensation for damages due to a breach of a fundamental contractual obligation is, however, limited to the foreseeable damage, typical for the type of contract, except in the event of intent or gross negligence or injury to life, body or health. The above provisions do not imply a change of the burden of proof to your detriment.

Any form of duplication or distribution of these Application Examples or excerpts hereof is prohibited without the expressed consent of Siemens Industry Sector.

## Security information

Siemens provides products and solutions with industrial security functions that support the secure operation of plants, solutions, machines, equipment and/or networks. They are important components in a holistic industrial security concept. With this in mind, Siemens' products and solutions undergo continuous development. Siemens recommends strongly that you regularly check for product updates.

For the secure operation of Siemens products and solutions, it is necessary to take suitable preventive action (e.g. cell protection concept) and integrate each component into a holistic, state-of-the-art industrial security concept. Third-party products that may be in use should also be considered. For more information about industrial security, visit <a href="http://www.siemens.com/industrialsecurity">http://www.siemens.com/industrialsecurity</a>.

To stay informed about product updates as they occur, sign up for a product-specific newsletter. For more information, visit <a href="https://support.industry.siemens.com">https://support.industry.siemens.com</a>.

## **Table of Contents**

| Waı | ranty and                                                                                                    | d Liability                                                                                                    | 2  |
|-----|----------------------------------------------------------------------------------------------------|----------------------------------------------------------------------------------------------------|----|
| 1   | Library                                                                                                    | y Overview                                                                                                    | 4  |
|     | 1.1<br>1.2                                                                                                    | User scenario<br>Hardware and software requirements                                                                                                    |    |
| 2   | Blocks                                                                                                    | of the Library                                                                                                    | 7  |
|     | 2.1<br>2.1.1<br>2.1.2<br>2.1.3<br>2.1.4<br>2.2<br>2.2.1<br>2.2.2<br>2.2.3<br>2.2.4<br>2.2.5<br>2.2.6<br>2.2.7<br>2.3<br>2.3.1<br>2.3.2<br>2.3.3<br>2.3.4<br>2.3.5<br>2.3.6<br>2.3.7 | Explanation of the STEP 7 blocks FB SITOP_PSU8600 FB SITOP_PSU8600_MainUnit FB SITOP_CH UDTs Explanation of the WinCC flexible faceplates View: State, main device View: State, expansion modules View: State, buffer modules View: State, Information View: Trends, main device View: Trends, expansion modules View: Alarms Explanation of the WinCC V7.2 faceplates Main device – State elements Expansion modules – State elements Buffer modules – State elements Information - Information elements Main device – Trend elements Expansion modules – Trend elements Expansion modules – Trend elements Expansion modules – Trend elements |    |
| 3   | Integra                                                                                                    | ating the Library Contents                                                                                                    |    |
|     | 3.1<br>3.1.1<br>3.1.2<br>3.1.3<br>3.2<br>3.2.1<br>3.2.2<br>3.2.3<br>3.3<br>3.3.1<br>3.3.2<br>3.3.3<br>3.3.4<br>3.3.5                                                                | Working with the Library in STEP 7  Opening the library in STEP 7  Integrating the library blocks into STEP 7  Calling blocks in STEP 7  Working with the Library in WinCC flexible  System requirements  Opening the library in WinCC flexible Inserting faceplates into a WinCC flexible project  Working with the library in WinCC V7.2  System requirements  Opening the library in WinCC V7.2  Inserting HMI tags in WinCC  Inserting screen windows in a WinCC project.  Reducing the trend tags and trend displays                                                                                                    |    |
| 4   |                                                                                                    | nces                                                                                                    |    |
| 5   | History                                                                                                    | V                                                                                                    | 62 |

## 1 Library Overview

#### What will I get here?

This document describes block library "PSU8600 Library". The block library provides tested code with clearly defined interfaces. You can use it as the basis for the task you wish to realize.

The main focus of this document is to describe

- all blocks pertaining to the block library
- the functionality implemented through these blocks.

The present documentation furthermore illustrates possible applications, and the included step-by-step instructions help you integrate the library into your STEP 7 project.

#### Scope of validity of the library

- STEP 7 Professional V5.5
- WinCC V7.3
- WinCC flexible 2008 SP3

#### 1.1 User scenario

#### Introduction

SITOP PSU8600 gives you the opportunity to integrate the power supply into your automation network.

In the PROFINET network, SITOP PSU8600 behaves as the I/O device. A controller as well as HMI systems can communicate with SITOP and exchange data.

#### Possible field(s) of application for the library

- · State and diagnostics of SITOP at the HMI system
- Interaction of the automation process with the power supply, for example, setting the voltage (11 – 28.8V, for a DC drive) or switching a channel (in shift pauses).

#### **Example with S7-300 and Multi Panel**

Figure 1-1

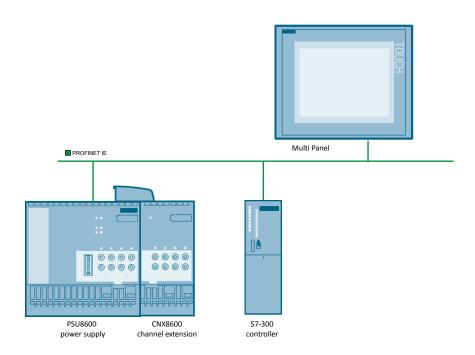

## 1.2 Hardware and software requirements

#### Requirements for this library

To make use of the full functionality of the library described here, the hardware and software requirements listed below must be met:

#### **Hardware**

Table 1-1

| No. | Component                                | Article number     | No. | Alternative                                                                          |
|-----|------------------------------------------|--------------------|-----|--------------------------------------------------------------------------------------|
| 1.  | SIMATIC S7-300<br>CPU 317-2 PN/DP        | 6ES7317-2EK14-0AB0 | 1   | Other S7-300 or S7-400                                                               |
| 2.  | MP 277 8" Touch                          | 6AV6643-0CB01-1AX5 | 1   | Other Multi Panels also possible                                                     |
| 3.  | SITOP PSU8600                            | 6EP3437-8MB00-2CY0 | 1   |                                                                                      |
| 4.  | SITOP CNX8600                            | 6EP4437-8XB00-0CY0 | 3   | Optional                                                                             |
| 5.  | SITOP BUF8600 (100ms) 6EP4297-8HB00-0XY0 |                    | 2   | Optional Alternatively, you can also use SITOP BUF8600 (300ms). (6EP4297-8HB10-0XY0) |

#### **Software**

#### Table 1-2

| No. | Component                       | Article number | Number                       |
|-----|---------------------------------|----------------|------------------------------|
| 1.  | SIMATIC WinCC V7.3              | 6AV63.17-3     | Depending on the             |
| 2.  | SIMATIC WinCC flexible 2008 SP3 | 6AV6613        | required<br>target<br>system |
| 3.  | STEP 7 Professional V5.5        | 6ES7810-4C.10  |                              |

## 2 Blocks of the Library

#### Scope of this library

The library is basically divided into a STEP 7 part and a WinCC part which each then contain the individual library elements for the respective control and HMI system.

#### **Variants**

The library contains two basic variants of the faceplates. Faceplates for:

- WinCC
- WinCC flexible

In addition to the faceplates, UDTs for the data connection of STEP 7 blocks are also contained.

Figure2-1

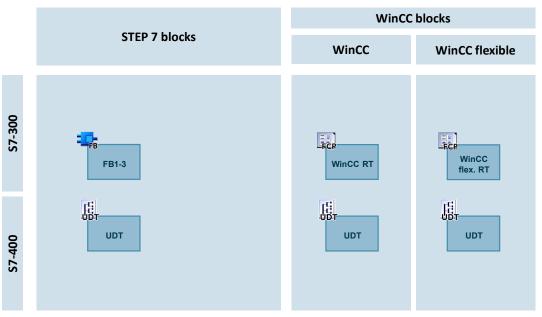

#### Legend

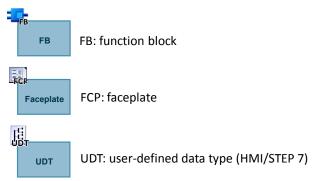

## 2.1 Explanation of the STEP 7 blocks

This chapter discusses any STEP 7 blocks which are part of the library.

#### Occupancy of the individual blocks

Table 2-1

| Block | Symbol              | Block<br>number | Size of main memory |
|-------|---------------------|-----------------|---------------------|
| FB    | SITOP_PSU8600       | FB 288          | approx. 11100B      |
| FB    | SITOP_CH            | FB 289          | approx. 2206B       |
| FB    | SITOP_MainUnit      | FB 290          | approx. 324B        |
| UDT   | UDT_Buf_Data        | UDT 4000        |                     |
| UDT   | UDT_PSU_Device_Info | UDT 4001        |                     |
| UDT   | UDT_PSU_General_In  | UDT 4002        |                     |
| UDT   | UDT_PSU_General_Out | UDT 4003        |                     |
| UDT   | UDT_CNX_Output_In   | UDT 4004        |                     |
| UDT   | UDT_CNX_Output_Out  | UDT 4005        |                     |
| UDT   | UDT_PSU_Output_In   | UDT 4006        |                     |
| UDT   | UDT_PSU_Output_Out  | UDT 4007        |                     |
| UDT   | UDT_PSU_Data        | UDT 4008        | approx. 814B as DB  |
| UDT   | UDT_PSU_State_Info  | UDT 4009        |                     |

#### 2.1.1 FB SITOP\_PSU8600

#### **Display**

Figure 2-2

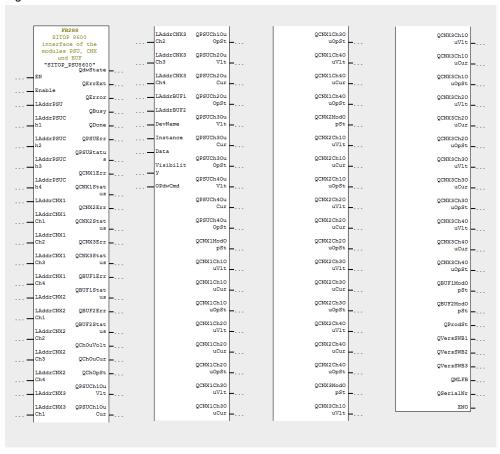

#### **Function principle**

The block reads data of the PSU8600 main device and all CNX8600 expansion models, and writes it to the global transfer data block.

- On request, the block writes new setpoint values or mode changes into the PSU main device.
- On request, the block writes new setpoint values or mode changes into the CNX8600 expansion modules.

#### **Function characteristics**

Figure 2-3

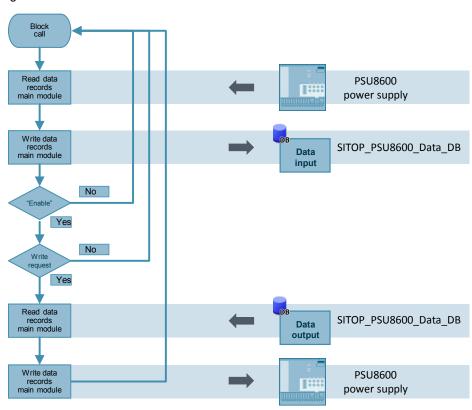

#### Input parameters

Table 2-2

| Parameter    | Data type | Description                                                                                                    |
|--------------|-----------|----------------------------------------------------------------------------------------------------|
| Enable       | Bool      | Enables write access to the PSU8600 main module.  (0= "read only"; 1= "write enabled"; see also block SITOP_PSU8600_Mainunit or SITOP_PSU8600_Output) |
| LAddrPSU     | Int       | Diagnostic address of the entire PSU main module                                                                                                    |
| LAddrPSUCh1  | Int       | Diagnostic address of the entire PSU main module output channel 1                                                                                     |
| LAddrPSUCh2  | Int       | Diagnostic address of the entire PSU main module output channel 2                                                                                     |
| LAddrPSUCh3  | Int       | Diagnostic address of the entire PSU main module output channel 3                                                                                     |
| LAddrPSUCh4  | Int       | Diagnostic address of the entire PSU main module output channel 4                                                                                     |
| LAddrCNX1    | Int       | Diagnostic address of the entire CNX1 expansion module                                                                                                |
| LAddrCNX1Ch1 | Int       | Diagnostic address of the entire CNX1 expansion module output channel 1                                                                               |
| LAddrCNX1Ch2 | Int       | Diagnostic address of the entire CNX1 expansion module output channel 2                                                                               |
| LAddrCNX1Ch3 | Int       | Diagnostic address of the entire CNX1 expansion module output channel 3                                                                               |

| Parameter    | Data type | Description                                                             |
|--------------|-----------|-------------------------------------------------------------------------|
| LAddrCNX1Ch4 | Int       | Diagnostic address of the entire CNX1 expansion module output channel 4 |
| LAddrCNX2    | Int       | Diagnostic address of the entire CNX2 expansion module                  |
| LAddrCNX2Ch1 | Int       | Diagnostic address of the entire CNX2 expansion module output channel 1 |
| LAddrCNX2Ch2 | Int       | Diagnostic address of the entire CNX2 expansion module output channel 2 |
| LAddrCNX2Ch3 | Int       | Diagnostic address of the entire CNX2 expansion module output channel 3 |
| LAddrCNX2Ch4 | Int       | Diagnostic address of the entire CNX2 expansion module output channel 4 |
| LAddrCNX3    | Int       | Diagnostic address of the entire CNX3 expansion module                  |
| LAddrCNX3Ch1 | Int       | Diagnostic address of the entire CNX3 expansion module output channel 1 |
| LAddrCNX3Ch2 | Int       | Diagnostic address of the entire CNX3 expansion module output channel 2 |
| LAddrCNX3Ch3 | Int       | Diagnostic address of the entire CNX3 expansion module output channel 3 |
| LAddrCNX3Ch4 | Int       | Diagnostic address of the entire CNX3 expansion module output channel 4 |
| LAddrBUF1    | Int       | Diagnostic address of the entire BUF1 buffer module                     |
| LAddrBUF2    | Int       | Diagnostic address of the entire BUF2 buffer module                     |
| DevName      | String    | Device name                                                             |
| Instance     | String    | Filter property for Alarm control or alarm display.                     |

#### Input and output parameters

Table 2-3

| Parameter  | Data type    | Description                                                                                          |
|------------|--------------|----------------------------------------------------------------------------------------------------|
| OPdwCmd    | Word         | For screen control: Bit0=Tab1 of the window, Bit2=Tab2 of the window,, Bit7=minimize window          |
| Visibility | DWord        | Control tag for switching individual elements visible in the HMI.                                    |
| Data       | UDT_PSU_Data | Power supply data of the interfaces.  The connected global data block must follow the UDT structure. |

#### **Output parameters**

Table 2-4

| Parameter  | Data type | Description                                      |
|------------|-----------|--------------------------------------------------|
| QdwState   | DWord     | Status WinCC                                     |
| QErrExt    | Bool      | 1=External error                                 |
| QError     | Bool      | Error or alarms pending                          |
| QBusy      | Bool      | Operating mode (block operation active/inactive) |
| QDone      | Bool      | Block operation terminated without error.        |
| QPSUErr    | DWord     | Error or alarms of the PSU pending               |
| QPSUStatus | Bool      | Error code or alarm of the PSU pending           |

| Parameter      | Data type | Description                             |
|----------------|-----------|-----------------------------------------|
| QCNX1Err       | DWord     | Error or alarms of the CNX1 pending     |
| QCNX1Status    | Bool      | Error code or alarm of the CNX1 pending |
| QCNX2Err       | DWord     | Error or alarms of the CNX2 pending     |
| QCNX2Status    | Bool      | Error code or alarm of the CNX2 pending |
| QCNX3Err       | DWord     | Error or alarms of the CNX3 pending     |
| QCNX3Status    | Bool      | Error code or alarm of the CNX3 pending |
| QBUF1Err       | DWord     | Error or alarms of the CNX4 pending     |
| QBUF1Status    | Bool      | Error code or alarm of the CNX4 pending |
| QBUF2Err       | DWord     | Error or alarms of the BUF1 pending     |
| QBUF2Status    | Bool      | Error code or alarm of the BUF2 pending |
| QDevInVolt     | Real      | Input voltage of the device             |
| QDevOuCur      | Real      | Output current of the device            |
| QDevOpSt       | Byte      | Operating mode                          |
| QPSUCh1OuVlt   | Real      | Output voltage at PSU output channel 1  |
| QPSUCh1OuCur   | Real      | Output current at PSU output channel 1  |
| QPSUCh1OuOpSt  | Byte      | Operating mode at PSU output channel 1  |
| QPSUCh2OuVlt   | Real      | Output voltage at PSU output channel 2  |
| QPSUCh2OuCur   | Real      | Output current at PSU output channel 2  |
| QPSUCh2OuOpSt  | Byte      | Operating mode at PSU output channel 2  |
| QPSUCh3OuVlt   | Real      | Output voltage at PSU output channel 3  |
| QPSUCh3OuCur   | Real      | Output current at PSU output channel 3  |
| QPSUCh3OuOpSt  | Byte      | Operating mode at PSU output channel 3  |
| QPSUCh4OuVIt   | Real      | Output voltage at PSU output channel 4  |
| QPSUCh4OuCur   | Real      | Output current at PSU output channel 4  |
| QPSUCh4OuOpSt  | Byte      | Operating mode at PSU output channel 4  |
| QCNX1ModOpSt   | Byte      | Operating mode of expansion module CNX1 |
| QCNX1Ch1OuVlt  | Real      | Output voltage at CNX1 output channel 1 |
| QCNX1Ch1OuCur  | Real      | Output current at CNX1 output channel 1 |
| QCNX1Ch1OuOpSt | Byte      | Operating mode at CNX1 output channel 1 |
| QCNX1Ch2OuVlt  | Real      | Output voltage at CNX1 output channel 2 |
| QCNX1Ch2OuCur  | Real      | Output current at CNX1 output channel 2 |
| QCNX1Ch2OuOpSt | Byte      | Operating mode at CNX1 output channel 2 |
| QCNX1Ch3OuVlt  | Real      | Output voltage at CNX1 output channel 3 |
| QCNX1Ch3OuCur  | Real      | Output current at CNX1 output channel 3 |
| QCNX1Ch3OuOpSt | Byte      | Operating mode at CNX1 output channel 3 |
| QCNX1Ch4OuVlt  | Real      | Output voltage at CNX1 output channel 4 |
| QCNX1Ch4OuCur  | Real      | Output current at CNX1 output channel 4 |
| QCNX1Ch4OuOpSt | Byte      | Operating mode at CNX1 output channel 4 |
| QCNX2ModOpSt   | Byte      | Operating mode of expansion module CNX2 |
| QCNX2Ch1OuVlt  | Real      | Output voltage at CNX2 output channel 1 |
| QCNX2Ch1OuCur  | Real      | Output current at CNX2 output channel 1 |
| QCNX2Ch1OuOpSt | Byte      | Operating mode at CNX2 output channel 1 |
| QCNX2Ch1OuVlt  | Real      | Output voltage at CNX2 output channel 2 |

| Parameter      | Data type | Description                             |
|----------------|-----------|-----------------------------------------|
| QCNX2Ch1OuCur  | Real      | Output current at CNX2 output channel 2 |
| QCNX2Ch1OuOpSt | Byte      | Operating mode at CNX2 output channel 2 |
| QCNX2Ch1OuVlt  | Real      | Output voltage at CNX2 output channel 3 |
| QCNX2Ch1OuCur  | Real      | Output current at CNX2 output channel 3 |
| QCNX2Ch1OuOpSt | Byte      | Operating mode at CNX2 output channel 3 |
| QCNX2Ch1OuVlt  | Real      | Output voltage at CNX2 output channel 4 |
| QCNX2Ch1OuCur  | Real      | Output current at CNX3 output channel 4 |
| QCNX2Ch1OuOpSt | Byte      | Operating mode at CNX2 output channel 4 |
| QCNX3ModOpSt   | Byte      | Operating mode of expansion module CNX3 |
| QCNX3Ch1OuVlt  | Real      | Output voltage at CNX3 output channel 1 |
| QCNX3Ch1OuCur  | Real      | Output current at CNX3 output channel 1 |
| QCNX3Ch1OuOpSt | Byte      | Operating mode at CNX3 output channel 1 |
| QCNX3Ch2OuVIt  | Real      | Output voltage at CNX3 output channel 2 |
| QCNX3Ch2OuCur  | Real      | Output current at CNX3 output channel 2 |
| QCNX3Ch2OuOpSt | Byte      | Operating mode at CNX3 output channel 2 |
| QCNX3Ch3OuVlt  | Real      | Output voltage at CNX3 output channel 3 |
| QCNX3Ch3OuCur  | Real      | Output current at CNX3 output channel 3 |
| QCNX3Ch3OuOpSt | Byte      | Operating mode at CNX3 output channel 3 |
| QCNX3Ch4OuVlt  | Real      | Output voltage at CNX3 output channel 4 |
| QCNX3Ch4OuCur  | Real      | Output current at CNX3 output channel 4 |
| QCNX3Ch4OuOpSt | Byte      | Operating mode at CNX3 output channel 4 |
| QBUF1ModOpSt   | Byte      | Operating mode of buffer module BUF1    |
| QBUF2ModOpSt   | Byte      | Operating mode of buffer module BUF1    |
| QProdSt        | Byte      | Product version                         |
| QVersSWB1      | Byte      | Byte 1 of the software version          |
| QVersSWB2      | Byte      | Byte 2 of the software version          |
| QVersSWB3      | Byte      | Byte 3 of the software version          |
| QMLFB          | String    | Article number of the PSU8600           |
| SerialNr       | String    | Serial number PSU8600                   |

#### Note

#### Start / diagnostic address

- 1. In the hardware configuration you navigate to "Device view > Device overview"
- 2. Note down the start address of your SITOP main module. (A)
- 3. Note down the start address of the I/O area of the individual outputs. Skip the PROFINET interface of the main module. (B)

The following addresses for the individual outputs (C) result in the displayed screen.

- Main module, start address (A): "8183"
- Output 1, calculates (PROFINET interface taken into account (B)): "263"
- Output 2, calculates: "268"
- Output 3, calculates: "273"
- Output 4, calculates: "278"

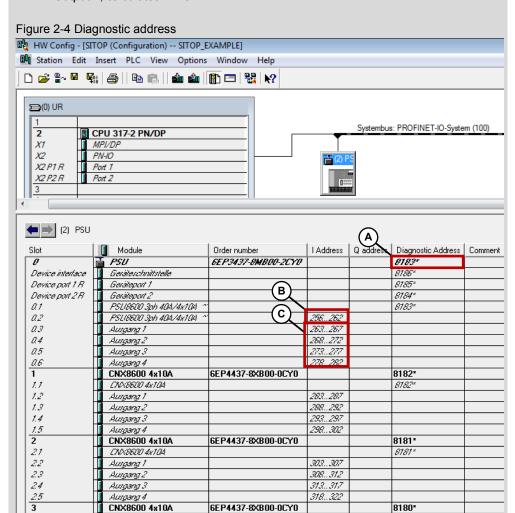

6EP4297-8HB10-0XY0

6EP4297-8HB10-0XY0

31

32

33

34

35

CNX8600 4x104

- Ausgang 1

Ausgang 2

Ausgang 3

Aungang 4 BUF8600 300ms/40A

BUF8600 300ms/40A

8180

323...327

328...332 333...337

338...342

343...351

#### 2.1.2 FB SITOP\_PSU8600\_MainUnit

#### **Display**

Figure 2-5

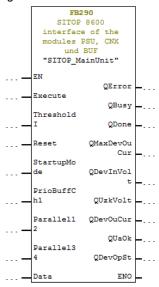

#### **Function principle**

The block reads the main-module-specific data from the global DB for data exchange and supplies it at its output parameters.

On request, the block writes main-module-specific data into the global DB for data exchange and sends a write request to the PSU8600.

#### **Function characteristics**

Figure 2-6

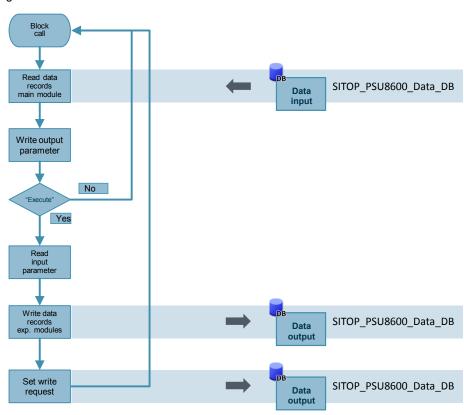

#### Input parameters

Table 2-5

| Parameter   | Data type | Description                                                                                                    |
|-------------|-----------|----------------------------------------------------------------------------------------------------|
| Execute     | Bool      | On rising edge (0>1), data at the inputs of the block is written to the transfer DB.  (When the "Enable" of FB SITOP_PSU8600 is set, the data is transferred to the PSU.)                                  |
| Thresholdl  | Byte      | Pre-alarming threshold (0 100%) for alarming.                                                                                                    |
| Reset       | Byte      | Outputs switched off due to overload are switched back on if they are ready for it.  0= normal state (no actions taken)  1= switched back on (attention, the value must be reset to 0 after switching on.) |
| StartupMode | Byte      | Switch-on behavior  • "0" = no switch-on delay  • "1" = switch-on delay 25 ms  • "2" = switch-on delay 100 ms  • "3" = load-optimized switch-on delay  • "4" = variable switch-on delay                    |
| PrioBuffCh1 | Byte      | During a network failure, output 1 of the basic device can be supplied with priority. (0= no, 1= yes)                                                                                                    |

| Parameter  | Data type | Description                                                                                          |
|------------|-----------|----------------------------------------------------------------------------------------------------|
| Parallel12 | Byte      | Outputs 1 and 2 are switched parallel. Output 2 follows output 1. (Values for output 2 are ignored.) |
| Parallel34 | Byte      | Outputs 3 and 4 are switched parallel. Output 4 follows output 3. (Values for output 4 are ignored.) |

#### Input and output parameters

#### Table 2-6

| Parameter | Data type    | Description                                                                                          |
|-----------|--------------|----------------------------------------------------------------------------------------------------|
| Data      | UDT_PSU_Data | Power supply data of the interfaces.  The connected global data block must follow the UDT structure. |

#### **Output parameters**

#### Table 2-7

| Parameter    | Data type | Description                                                               |  |  |
|--------------|-----------|---------------------------------------------------------------------------|--|--|
| QError       | Bool      | Error at last block operation. See <u>Table 2-9</u> .                     |  |  |
| QBusy        | Bool      | Block operation active                                                    |  |  |
| QDone        | Bool      | Block operation completed                                                 |  |  |
| QMaxDevOuCur | Int       | Maximum output current of the main module in milliampere. (1A resolution) |  |  |
| QDevInVolt   | Int       | Input current of the main module in millivolt. (1V resolution)            |  |  |
| QUzkVolt     | Int       | Link voltage of the main module. (1V resolution)                          |  |  |
| QDevOuCur    | Int       | Output current of the entire main module.                                 |  |  |
| QUaOk        | Byte      | Output voltage OK                                                         |  |  |
| QDevOpSt     | Byte      | Operating state of the main module. See <u>Table 2-8</u> .                |  |  |

#### Status and error displays: Device operating state "QDevOpSt"

#### Table 2-8

| Error state | Meaning                                                                                                    |
|-------------|----------------------------------------------------------------------------------------------------|
| 0           | The Power supply system was automatically switched off due to operation under impermissible operating conditions.                                 |
| 1           | The power supply system can be reactivated again after automatic shutdown due to an error by switching the supply voltage off and on.             |
| 2           | The power supply system is starting up, all outputs are still switched off.                                                                       |
| 3           | The power supply system is in normal operation.                                                                                                   |
| 4           | A phase failure of the supply voltage was detected. The power supply system can continue normal operation without restriction for a limited time. |
| 5           | System overload within the permissible overload profile detected; the power supply system continues to operate in normal mode.                    |
| 6           | System overload outside the permissible overload profile detected; the power supply system can only operate with restrictions.                    |

| Error state | Meaning                                                                                                    |  |  |
|-------------|----------------------------------------------------------------------------------------------------|--|--|
| 7           | Very high, transient peak load detected. The power supply system is in normal operation.                          |  |  |
| 8           | The primary supply voltage has failed. The power supply system is in buffer mode.                                 |  |  |
| 9           | The Power supply system was automatically switched off due to operation under impermissible operating conditions. |  |  |

#### State and error displays "QError"

Table 2-9

| Error state | Meaning                                                                       | Remedy / notes                                 |
|-------------|-------------------------------------------------------------------------------|------------------------------------------------|
| 0           | No error                                                                      |                                                |
| 1           | Write operation<br>not possible; last<br>write operation<br>still incomplete. | Wait until Done=1 (edge 0>1); only then write. |

#### 2.1.3 FB SITOP\_CH

#### Display

Figure 2-7

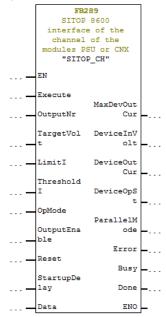

#### **Function principle**

The block reads the output-specific data from the global DB for data exchange and supplies it at its output parameters.

On request, the block writes output-specific data into the global DB for data exchange and sends a write request to PSU8600 and CNX8600.

#### **Function characteristics**

Figure 2-8

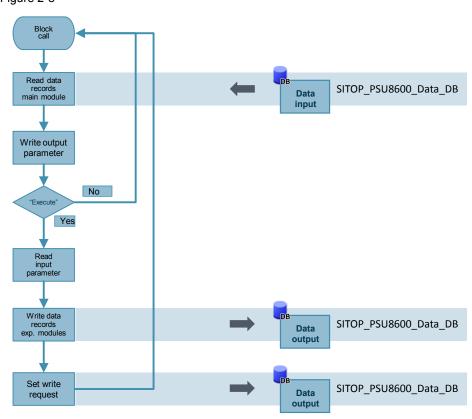

#### Input parameters

Table 2-10

| Parameter  | Data type | Description                                                                          |
|------------|-----------|--------------------------------------------------------------------------------------|
| Execute    | Bool      | On rising edge (0>1), data at the inputs of the block is written to the transfer DB. |
|            |           | (When the "Enable" of FB SITOP_PSU8600 is set, the data is transferred to the PSU.)  |
| OutputNr   | Int       | Number of the output.                                                                |
| TargetVolt | Int       | Target voltage of the output in millivolt. (1V resolution)                           |
| LimitI     | Int       | Current limit of the output in milliampere. (1A resolution)                          |
| Thresholdl | Byte      | Pre-alarming threshold (0 100%) for alarming.                                        |
| OpMode     | Byte      | Operating mode of the output (0= "electronic switch-off" and 1= "constant current")  |

| Parameter    | Data type | Description                                              |
|--------------|-----------|----------------------------------------------------------|
| OutputEnable | Byte      | Switching the output on/off. (0 = off; 1 = on)           |
| Reset        | Byte      | Resetting the output (0= no reset; 1=reset)              |
| StartupDelay | Int       | Switch-on delay of the output. (0 to 60000 milliseconds) |

#### Input and output parameters

#### Table 2-11

| Parameter | Data type    | Description                                                                                          |
|-----------|--------------|----------------------------------------------------------------------------------------------------|
| Data      | UDT_PSU_Data | Power supply data of the interfaces.  The connected global data block must follow the UDT structure. |

#### **Output parameters**

#### Table 2-12

| Parameter    | Data type | Description                                                                                                    |  |
|--------------|-----------|----------------------------------------------------------------------------------------------------|--|
| MaxChOutCur  | Int       | Maximal current of the output in ampere. (1A resolution)                                                                                                    |  |
| ChOuVolt     | Int       | Current output voltage in volt.                                                                                                    |  |
| ChOuCur      | Int       | Current output current in ampere.                                                                                                    |  |
| DevOpSt      | Byte      | Current operating state 4. Output switched off (PROFINET/IE) 5. Output switched off (prioritizing output 1) 6. Output switched off (overload) 7. Output ready for reset (reset) 8. Output switched off (error) 9. Output switched off (startup) 10. Output switched on (normal operation) 11. Output in overload mode 12. Output current-limited (with derating) 13. Output in overload mode (with derating) 14. Output current-limited (with derating) |  |
| ParallelMode | Byte      | Parallel mode active (0= normal; 1=output switched parallel)  → only possible for main module                                                                                                    |  |
| Error        | Bool      | Error at last block operation. See section below.                                                                                                    |  |
| Busy         | Bool      | Block operation active                                                                                                    |  |
| Done         | Bool      | Block operation completed                                                                                                    |  |

#### State and error displays "Error"

Table 2-13

| State | Meaning                    | Remedy / notes                            |
|-------|----------------------------|-------------------------------------------|
| 0     | No error                   |                                           |
| 1     | Output number not correct. | Only use output numbers between 1 and 16. |

#### 2.1.4 UDTs

#### Task of a UDT

A UDT provides the structure in the global data block for data exchange.

#### **Display**

The following figure shows the structure of the UDTs.

Figure 2-9 UDT\_Buf\_Data

| Adresse | Name         | Тур        | Anfangswert | Kommentar                                 |
|---------|--------------|------------|-------------|-------------------------------------------|
| 0.0     |              | STRUCT     |             |                                           |
| +0.0    | xStateInfo   | STRUCT     |             | Data SITOP BUF8600 StateInformation (OUT) |
| +0.0    | iRes1        | INT        | 0           | Reserve                                   |
| +2.0    | iRes2        | INT        | 0           | Reserve                                   |
| +4.0    | iRes3        | INT        | 0           | Reserve                                   |
| +6.0    | iRes4        | INT        | 0           | Reserve                                   |
| +8.0    | byModOpState | BYTE       | B#16#0      | Module Operation State                    |
| +9.0    | byPad        | BYTE       | B#16#0      | Padding                                   |
| +10.0   | iRes5        | INT        | 0           | Reserve                                   |
| +12.0   | iRes6        | INT        | 0           | Reserve                                   |
| =14.0   |              | END_STRUCT |             |                                           |
| =14.0   |              | END_STRUCT |             |                                           |

Figure 2-10 UDT\_PSU\_Device\_Info

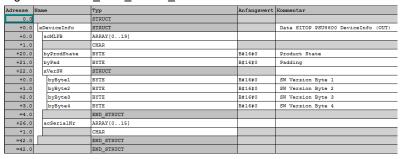

Figure 2-11 UDT\_PSU\_General\_In

| U       |            | _      |            |             |                                                                             |
|---------|------------|--------|------------|-------------|-----------------------------------------------------------------------------|
| Adresse | Name       |        | Typ        | Anfangswert | Kommentar                                                                   |
| 0.0     |            |        | STRUCT     |             |                                                                             |
| +0.0    | xGeneralIn | 1      | STRUCT     |             | Data SITOP PSU8600 Device (IN)                                              |
| +0.0    | byPrioBu   | ffCh1  | BYTE       | B#16#0      | Priority Buffered Channel 1 (0 = OFF, 255 = ON) // AllowedValues = 01       |
| +1.0    | byStartu   | pMode  | BYTE       | B#16#0      | Startup Mode (0 = Off, 1 = 25ms, 2 = 100ms, 3 = Load optimized, 4=variable) |
| +2.0    | byThresh   | oldI   | BYTE       | B#16#5A     | Ithreshold (0-100%) // AllowedValues = 01                                   |
| +3.0    | byParalle  | e112   | BYTE       | B#16#0      | Parallel12 (0 = OFF, 255 = ON) // AllowedValues = 01                        |
| +4.0    | byParalle  | e134   | BYTE       | B#16#0      | Parallel34 (0 = OFF, 255 = ON) // AllowedValues = 01                        |
| +5.0    | byReset    |        | BYTE       | B#16#0      | Reset (like Reset_In-Input) - (0 = OFF, 255 = ON) // AllowedValues = 01     |
| +6.0    | iOverAla:  | rmThld | INT        | 0           | Overload alarm threshold (1ms, 0-60000ms, 0ms)                              |
| =8.0    |            |        | END_STRUCT |             |                                                                             |
| =8.0    |            |        | END_STRUCT |             |                                                                             |

Figure 2-12 UDT\_PSU\_General\_Out

| Adresse | Name          | Тур        | Anfangswert | Kommentar                   |
|---------|---------------|------------|-------------|-----------------------------|
| 0.0     |               | STRUCT     |             |                             |
| +0.0    | byPrioBuffCh1 | BYTE       | B#16#0      | Priority Bufferd Channel1   |
| +1.0    | byStartupMode | BYTE       | B#16#0      | Startup Mode                |
| +2.0    | byThresholdI  | BYTE       | B#16#0      | Threshold I                 |
| +3.0    | iRes          | BYTE       | B#16#0      | Padding                     |
| +4.0    | byUzkVolt     | INT        | 0           | Uzk Voltage                 |
| +6.0    | iDeviceInVolt | INT        | 0           | Device - Input Voltage      |
| +8.0    | iDeviceOutCur | INT        | 0           | Device - Output Current     |
| +10.0   | byDeviceOpSt  | BYTE       | B#16#0      | Device - Operating State    |
| +11.0   | byUaOk        | BYTE       | B#16#0      | Ua Okay                     |
| +12.0   | iMaxDevOutCur | INT        | 0           | Device - Max Output Current |
| =14.0   |               | END_STRUCT |             |                             |

Figure 2-13 UDT\_CNX\_Output\_In

| Adresse | Name             | Тур        | Anfangswert | Kommentar                                                        |
|---------|------------------|------------|-------------|------------------------------------------------------------------|
| 0.0     |                  | STRUCT     |             |                                                                  |
| +0.0    | xOutputIn        | STRUCT     |             | Data SITOP CNX8600 Output (IN)                                   |
| +0.0    | iTargetURem      | INT        | 2400        | Target Voltage [mV] // AllowedValues = 11002880                  |
| +2.0    | iLimitIRem       | INT        | 1000        | Current Limiting [mA] // AllowedValues = 01000                   |
| +4.0    | byThresholdIRem  | BYTE       | B#16#5A     | Threshold Value // AllowedValues = 0100                          |
| +5.0    | byEnableOutRem   | BYTE       | B#16#0      | Enable Output (0 = OFF, 1 = ON) // AllowedValues = 01            |
| +6.0    | byResetRem       | BYTE       | B#16#0      | Reset Value (0 = no reset, 1 = reset) // AllowedValues = 01      |
| +7.0    | byOpModeRem      | BYTE       | B#16#0      | Operating Mode (0 = select, 255 = modular) // AllowedValues = 01 |
| +8.0    | iStartupDelayRem | INT        | 0           | Startup Delay [ms] // AllowedValues = 065534                     |
| =10.0   |                  | END_STRUCT |             |                                                                  |
| =10.0   |                  | END_STRUCT |             |                                                                  |

Figure 2-14 UDT\_CNX\_Output\_Out

| Adresse | Name            | Тур        | Anfangswert | Kommentar                   |
|---------|-----------------|------------|-------------|-----------------------------|
| 0.0     |                 | STRUCT     |             |                             |
| +0.0    | iTagrgetUOut    | INT        | 0           | Output - Target U           |
| +2.0    | iLimitIOut      | INT        | 0           | Output - Limit I            |
| +4.0    | byThresholdIOut | BYTE       | B#16#0      | Output - Threshold I        |
| +5.0    | byPad           | BYTE       | B#16#0      | Output - Padding            |
| +6.0    | iOutVoltOut     | INT        | 0           | Output - Output Voltage     |
| +8.0    | iOutCurOut      | INT        | 0           | Output - Output Current     |
| +10.0   | iOutMaxCurOut   | INT        | 0           | Output - Max Output Current |
| +12.0   | byOutOpMode     | BYTE       | B#16#0      | Output - Operation Mode     |
| +13.0   | byOutOpState    | BYTE       | B#16#0      | Output - Operation State    |
| =14.0   |                 | END_STRUCT |             |                             |

Figure 2-15 UDT\_PSU\_Output\_In

| J       |     | _                | - '        | _           |                                                                  |
|---------|-----|------------------|------------|-------------|------------------------------------------------------------------|
| Adresse | Na  | ame              | Тур        | Anfangswert | Kommentar                                                        |
| 0.0     |     |                  | STRUCT     |             |                                                                  |
| +0.0    |     | xOutputIn        | STRUCT     |             | Data SITOP PSU8600 Output (IN)                                   |
| +0.0    | ]   | iTargetURem      | INT        | 2400        | Target Voltage [mV] // AllowedValues = 11002880                  |
| +2.0    |     | iLimitIRem       | INT        | 1000        | Current Limiting [mA] // AllowedValues = 01000                   |
| +4.0    |     | byThresholdIRem  | BYTE       | B#16#5A     | Threshold Value // AllowedValues = 0100                          |
| +5.0    |     | byEnableOutRem   | BYTE       | B#16#0      | Enable Output (0 = OFF, 1 = ON) // AllowedValues = 01            |
| +6.0    |     | byResetRem       | BYTE       | B#16#0      | Reset Value (0 = no reset, 1 = reset) // AllowedValues = 01      |
| +7.0    |     | byOpModeRem      | BYTE       | B#16#0      | Operating Mode (0 = select, 255 = modular) // AllowedValues = 01 |
| +8.0    | ] _ | iStartupDelayRem | INT        | 0           | Startup Delay [ms] // AllowedValues = 065534                     |
| =10.0   | П   |                  | END_STRUCT |             |                                                                  |
| =10.0   |     |                  | END STRUCT |             |                                                                  |

Figure 2-16 UDT\_PSU\_Output\_Out

| Adresse | Name              | Тур        | Anfangswert | Kommentar                   |
|---------|-------------------|------------|-------------|-----------------------------|
| 0.0     |                   | STRUCT     |             |                             |
| +0.0    | iTargetUOut       | INT        | 0           | Output - target U           |
| +2.0    | iLimitIOut        | INT        | 0           | Output - limit I            |
| +4.0    | byThresholdIOut   | BYTE       | B#16#0      | Output - Ithreshold         |
| +5.0    | byPad1            | BYTE       | B#16#0      | Output - Padding 1          |
| +6.0    | iOutVoltOut       | INT        | 0           | Output - Output Voltage     |
| +8.0    | iOutCurOut        | INT        | 0           | Output - Output Current     |
| +10.0   | iOutMaxCur        | INT        | 0           | Output - Max Output Current |
| +12.0   | byOpModeOut       | BYTE       | B#16#0      | Output - Operation Mode     |
| +13.0   | byParallelModeOut | BYTE       | B#16#0      | Output - Parallel Mode      |
| +14.0   | byOpStateOut      | BYTE       | B#16#0      | Output - Operation State    |
| +15.0   | byPad2            | BYTE       | B#16#0      | Output - Padding 2          |
| =16.0   |                   | END_STRUCT |             |                             |

Figure 2-17 UDT\_PSU\_Data

|        | 2-17 001_PS  | _                     |             |                                                        |
|--------|--------------|-----------------------|-------------|--------------------------------------------------------|
|        | Name         | Тур                   | Anfangswert | Kommentar                                              |
| 0.0    |              | STRUCT                |             |                                                        |
| +0.0   | xPSU         | STRUCT                |             | Data SITOP PSU8600                                     |
| +0.0   | xDeviceInfo  | "UDT_PSU_Device_Info' |             | Data SITOP PSU8600 DeviceInfo (OUT)                    |
| +42.0  | xStateInfo   | "UDT_PSU_State_Info"  |             |                                                        |
| +124.0 | xGeneral     | STRUCT                |             | Data SITOP PSU8600 Device                              |
| +0.0   | xDataIn      | "UDT_PSU_General_In"  |             | Data SITOP PSU8600 Device (IN)                         |
| +8.0   | xDataOut     | "UDT_PSU_General_Out' |             | Data SITOP PSU8600 Device (OUT)                        |
| +22.0  | bExecute     | BOOL                  | FALSE       |                                                        |
| =24.0  |              | END_STRUCT            |             |                                                        |
| +148.0 | axOutput     | ARRAY[14]             |             |                                                        |
| *0.0   |              | STRUCT                |             |                                                        |
| +0.0   | xDataIn      | "UDT_PSU_Output_In"   |             | Data SITOP PSU8600 Output (IN)                         |
| +10.0  | xDataOut     | "UDT_PSU_Output_Out"  |             | Data SITOP PSU8600 Output (OUT)                        |
| +26.0  | bExecute     | BOOL                  | FALSE       |                                                        |
| =28.0  |              | END_STRUCT            |             |                                                        |
| =260.0 |              | END_STRUCT            |             |                                                        |
| +260.0 | xCNX         | STRUCT                |             | Data SITOP CNX8600 Data SITOP CN X8600 Output (IN/OUT) |
| +0.0   | axOutput     | ARRAY[516]            |             |                                                        |
| *0.0   |              | STRUCT                |             |                                                        |
| +0.0   | xDataIn      | "UDT_CNX_Output_In"   |             | Data SITOP CNX8600 Output (IN)                         |
| +10.0  | xDataOut     | "UDT_CNX_Output_Out"  |             | Data SITOP CNX8600 Output (OUT)                        |
| +24.0  | bExecute     | BOOL                  | FALSE       |                                                        |
| =26.0  |              | END_STRUCT            |             |                                                        |
| +312.0 | xModule1     | STRUCT                |             | Data SITOP CNX8600 Module No. 1                        |
| +0.0   | iRes1        | INT                   | 0           | Reserve                                                |
| +2.0   | byModOpState |                       | B#16#0      | Module Operation State                                 |
| +3.0   | byPad        | BYTE                  | B#16#0      | Padding                                                |
| +4.0   | xChannel05   | "UDT_CNX_Output_Out"  |             | Data SITOP CNX8600 Output (OUT)                        |
| +18.0  | xChannel06   | "UDT_CNX_Output_Out"  |             | Data SITOP CNX8600 Output (OUT)                        |
| +32.0  | xChannel07   | "UDT_CNX_Output_Out"  |             | Data SITOP CNX8600 Output (OUT)                        |
| +46.0  | xChannel08   | "UDT_CNX_Output_Out"  |             | Data SITOP CNX8600 Output (OUT)                        |
| +60.0  | iRes2        | INT                   | 0           | Reserve                                                |
| +62.0  | iRes3        | INT                   | 0           | Reserve                                                |
| =64.0  |              | END_STRUCT            |             |                                                        |
| +440.0 | xModule3     | STRUCT                |             | Data SITOP CNX8600 Module No. 3                        |
| +0.0   | iRes1        | INT                   | 0           | Reserve                                                |
| +2.0   | byModOpState |                       | B#16#0      | Module Operation State                                 |
| +3.0   | byPad        | BYTE                  | B#16#0      | Padding                                                |
| +4.0   | xChannel13   | "UDT_CNX_Output_Out"  |             | Data SITOP CNX8600 Output (OUT)                        |
| +18.0  | xChannel14   | "UDT_CNX_Output_Out"  |             | Data SITOP CNX8600 Output (OUT)                        |
| +32.0  | xChannel15   | "UDT_CNX_Output_Out"  |             | Data SITOP CNX8600 Output (OUT)                        |
| +46.0  | xChannel16   | "UDT_CNX_Output_Out"  |             | Data SITOP CNX8600 Output (OUT)                        |
| +60.0  | iRes2        | INT                   | 0           | Reserve                                                |
| +62.0  | iRes3        | INT                   | 0           | Reserve                                                |
| =64.0  |              | END_STRUCT            |             |                                                        |
| =504.0 |              | END_STRUCT            |             |                                                        |
| +764.0 | xBUF         | "UDT_Buf_Data"        |             | Data SITOP BUF8600                                     |
| =778.0 |              | END_STRUCT            |             |                                                        |
|        |              |                       |             |                                                        |

Figure 2-18 UDT\_PSU\_State\_Info

| Adresse | Name       | Тур                   | Anfangswert | Kommentar                                 |
|---------|------------|-----------------------|-------------|-------------------------------------------|
| 0.0     |            | STRUCT                |             |                                           |
| +0.0    | xStateInfo | STRUCT                |             | Data SITOP PSU8600 StateInformation (OUT) |
| +0.0    | xGeneral   | "UDT_PSU_General_Out" |             | Data SITOP PSU8600 Device (OUT)           |
| +14.0   | xChannel01 | "UDT_PSU_Output_Out"  |             | Data SITOP PSU8600 Output (OUT)           |
| +30.0   | xChannel02 | "UDT_PSU_Output_Out"  |             | Data SITOP PSU8600 Output (OUT)           |
| +46.0   | xChannel03 | "UDT_PSU_Output_Out"  |             | Data SITOP PSU8600 Output (OUT)           |
| +62.0   | xChannel04 | "UDT_PSU_Output_Out"  |             | Data SITOP PSU8600 Output (OUT)           |
| +78.0   | iRes1      | INT                   | 0           | Reserve                                   |
| +80.0   | iRes2      | INT                   | 0           | Reserve                                   |
| =82.0   |            | END_STRUCT            |             |                                           |
| =82.0   |            | END_STRUCT            |             |                                           |

#### 2.2 Explanation of the WinCC flexible faceplates

The following section describes the individual views of the faceplates and the navigation between the individual views.

#### **Navigation**

The faceplate offers various views. The views can be switched via two-layer navigation.

The primary navigation to the individual information types is located at the top of the screen.

The secondary navigation for the individual SITOP PSU8600 modules is located on the left.

Figure 2-19

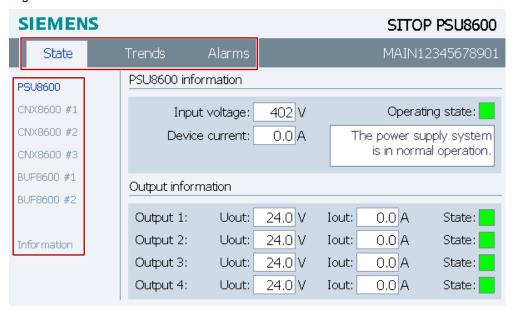

#### 2.2.1 View: State, main device

Screen: State of main device

Figure 2-20

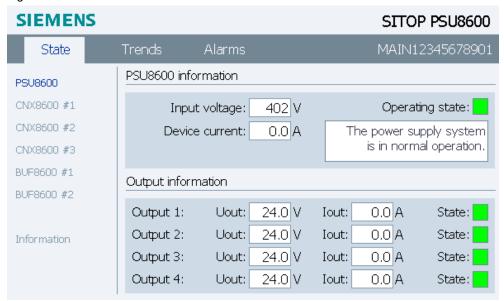

Table 2-14

| Screen area         | Parameter                                | Description                                                                                                    |         |                     |
|---------------------|------------------------------------------|----------------------------------------------------------------------------------------------------|---------|---------------------|
|                     | Operating state                          | The State display takes on different colors deperstate.  The <text field=""> displays the operating state as</text>                               |         |                     |
|                     | <text field=""></text>                   | Text                                                                                                    |         | Color               |
|                     |                                          |                                                                                                    | 0       | White               |
|                     |                                          | The Power supply system was automatically switched off due to operation under impermissible operating conditions.                                 | 1       | Red                 |
|                     |                                          | The power supply system can be reactivated again after automatic shutdown due to an error by switching the supply voltage off and on.             | 2       | Red,<br>flashing    |
|                     |                                          | The power supply system is starting up, all outputs are still switched off.                                                                       | 3       | White               |
|                     |                                          | The power supply system is in normal operation.                                                                                                   | 4       | Green               |
|                     |                                          | A phase failure of the supply voltage was detected. The power supply system can continue normal operation without restriction for a limited time. | 5       | Green,<br>flashing  |
|                     |                                          | System overload within the permissible overload profile detected; the power supply system continues to operate in normal mode.                    | 6       | Green,<br>flashing  |
|                     |                                          | System overload outside the permissible overload profile detected; the power supply system can only operate with restrictions.                    | 7       | Yellow,<br>flashing |
| PSU8600 information |                                          | Very high, transient peak load detected. The power supply system is in normal operation.                                                          | 8       | Green,<br>flashing  |
| 600 in              |                                          | The primary supply voltage has failed. The power supply system is in buffer mode.                                                                 | 9       | Yellow              |
| 3U8                 | Input voltage [V]                        | Displays the network side input voltage in volt.                                                                                                  |         |                     |
| <u>~</u>            | System load current [A]                  | Displays power obtained from the power grid in                                                                                                    | Ampe    | e.                  |
|                     | U <sub>out</sub> [V]; (output n)         | Displays die output voltage of output <i>n</i> in volt.                                                                                           |         |                     |
|                     | I <sub>out</sub> [V]; (output <i>n</i> ) | Displays die load current of output <i>n</i> in ampere.                                                                                           |         |                     |
|                     | State; (output n)                        | Shows the state of output n. The following state                                                                                                  | s are c | lisplayed:          |
|                     |                                          | Description                                                                                                    | Cold    | or                  |
| _                   |                                          | Switched off manually                                                                                                    | Yello   | )W                  |
| Output information  |                                          | Ready to start; the power supply can be switched back on.  (e.g. switched off remotely or after overload                                          | Red,    | flashing            |
| t inf               |                                          | with idle time.)                                                                                                    |         |                     |
| ntbn                |                                          | The output was switched off due to an error.                                                                                                    | Red     |                     |
| ŏ                   |                                          | Normal operation of the output                                                                                                    | Gree    | en                  |

| Screen area | Parameter | Description                                                                                                    |                 |
|-------------|-----------|----------------------------------------------------------------------------------------------------|-----------------|
|             |           | Channel in overload. (The channel can supply a higher current for a limited amount of time or the channel is in current-limiting mode.)  The diagnostic LED at device or web server is flashing in varying frequencies and can help determine the type of overload. | Green, flashing |

#### 2.2.2 View: State, expansion modules

Screen: State of expansion modules

Figure 2-21

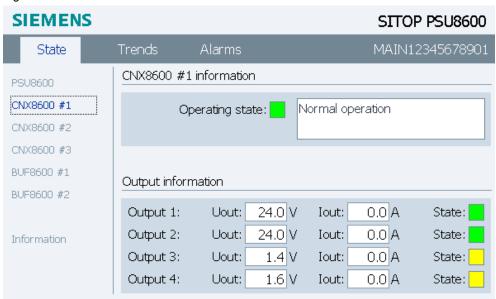

| Screen area         | Parameter              | Descrip              | tion                                                                                                    |               |  |  |  |  |
|---------------------|------------------------|----------------------|----------------------------------------------------------------------------------------------------|---------------|--|--|--|--|
|                     | Operating state and    | ' '                  | The State display takes on different colors depending on the st The <text field=""> displays the operating state as plain text.</text> |               |  |  |  |  |
| _                   | <text field=""></text> | Text                 | No.                                                                                                    | Color         |  |  |  |  |
| atior               |                        |                      | 0                                                                                                    | White         |  |  |  |  |
| l su                |                        | Shutdown after error | 1                                                                                                    | Red           |  |  |  |  |
| info                |                        | Shutdown after error | 2                                                                                                    | Red, flashing |  |  |  |  |
| 009                 |                        | Startup              | 3                                                                                                    | White         |  |  |  |  |
| PSU8600 information |                        | Normal operation     | 4                                                                                                    | Green         |  |  |  |  |
| 99                  |                        | Buffer mode          | 5                                                                                                    | Yellow        |  |  |  |  |

| Screen area        | Parameter                        | Descrip                                                                                                    | tion              |                                                                                                    |
|--------------------|----------------------------------|----------------------------------------------------------------------------------------------------|-------------------|----------------------------------------------------------------------------------------------------|
|                    | U <sub>out</sub> [V]; (output n) | Displays die output voltage of output                                                                                                    | <i>n</i> in volt. |                                                                                                    |
|                    | I <sub>out</sub> [V]; (output n) | Displays die load current of output n i                                                                                                    | n ampere.         |                                                                                                    |
|                    | State; (output n)                | Shows the state of output n. The follo                                                                                                    | wing states       | are displayed:                                                                                                    |
|                    |                                  | Description                                                                                                    | No.               | Color                                                                                                    |
|                    |                                  | Switched off manually                                                                                                    | Yellow            | Switched off manually                                                                                                    |
|                    |                                  | Ready to start; the power supply can be switched back on.  (e.g. switched off remotely or after overload with idle time.)                                                                                                    | Red,<br>flashing  | Ready to start; the power supply can be switched back on.                                                                                                    |
|                    |                                  |                                                                                                    |                   | (e.g. switched off remotely or after overload with idle time.)                                                                                                    |
|                    |                                  | The output was switched off due to an error.                                                                                                    | Red               | The output was switched off due to an error.                                                                                                    |
|                    |                                  | Normal operation of the output                                                                                                    | Green             | Normal operation of the output                                                                                                    |
| Output information |                                  | Channel in overload. (The channel can supply a higher current for a limited amount of time or the channel is in current-limiting mode.) The diagnostic LED at device or web server is flashing in varying frequencies and can help determine the type of overload. | Green, flashing   | Channel in overload. (The channel can supply a higher current for a limited amount of time or the channel is in current-limiting mode.)  The diagnostic LED at device or web server is flashing in varying frequencies and can help determine the type of overload. |

#### 2.2.3 View: State, buffer modules

Screen: State of buffer module

Figure 2-22

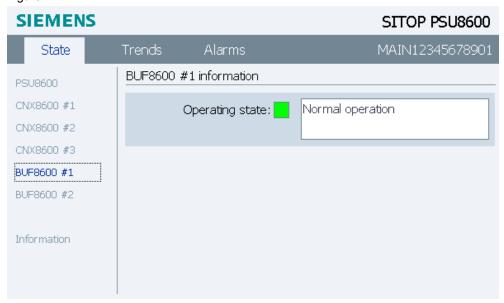

#### **Elements**

Table 2-15

| Screen area         | Parameter              | Description                                                                                                    |     |                    |  |
|---------------------|------------------------|----------------------------------------------------------------------------------------------------|-----|--------------------|--|
|                     | Operating state        | The State display takes on different colors depending on the state.  The <text field=""> displays the operating state as plain text.</text> |     |                    |  |
|                     | <text field=""></text> | Text                                                                                                    | No. | Color              |  |
|                     |                        | Startup                                                                                                    | 1   | White              |  |
| E C                 |                        | Normal operation                                                                                                    | 2   | Green              |  |
| mati                |                        | Buffer mode                                                                                                    | 3   | Yellow             |  |
| lfor                |                        | Shutdown after error                                                                                                    | 4   | Red                |  |
| PSU8600 information |                        | Ready for buffering                                                                                                    | 5   | Green,<br>flashing |  |
| PSU                 |                        | Not ready for buffering                                                                                                    | 6   | Green,<br>flashing |  |

#### 2.2.4 View: State, Information

Screen: State, Information

Figure 2-23

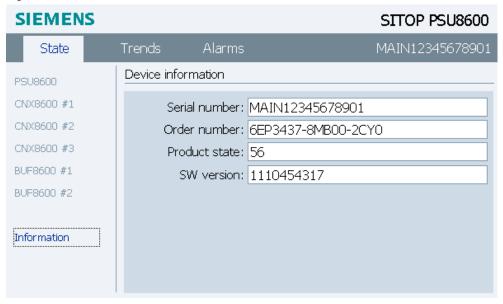

Table 2-16

| Screen area            | Parameter       | Description                                              |
|------------------------|-----------------|----------------------------------------------------------|
|                        | Serial number   | Displays the serial number of the PSU8600 main device.   |
| evice<br>iforma-<br>on | Article number  | Displays the article number of the PSU8600 main device.  |
| Dev<br>info<br>tion    | Product version | Displays the product version of the PSU8600 main device. |

| Screen area | Parameter | Description                                                                  |  |
|-------------|-----------|------------------------------------------------------------------------------|--|
| SW Version  |           | Displays the software version (firmware version) of the PSU8600 main device. |  |

#### 2.2.5 View: Trends, main device

Screen: Trends of main device

Figure 2-24

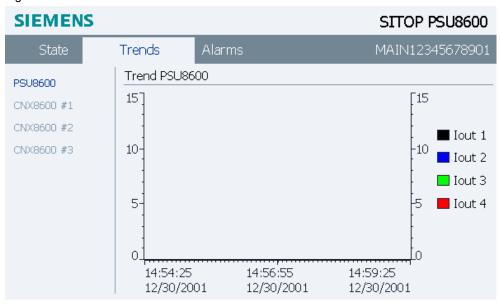

Table 2-17

| Screen area | Parameter          | Description                                                                                                    |  |
|-------------|--------------------|----------------------------------------------------------------------------------------------------|--|
| PSU8600     | l <sub>out</sub> n | Displays the time curve for the current of output <i>n</i> .  In the configuration, the time axis (x-axis) is set default on 5 minutes. |  |
| Trend PSL   |                    | The Trend type is "Cyclical real time" and starts at the start of HMI runtime.                                                          |  |
|             |                    | A legend for assigning colors to the individual outputs is located on the right side of the screen.                                     |  |

#### 2.2.6 View: Trends, expansion modules

Screen: Trends, expansion modules

Figure 2-25

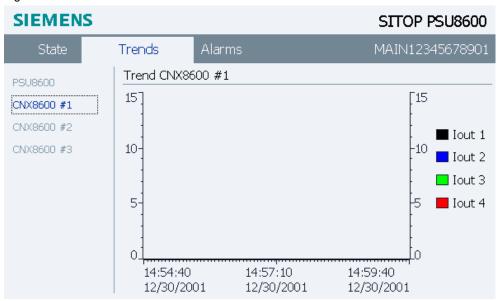

Table 2-18

| Screen area   | Parameter          | Description                                                                                                    |  |
|---------------|--------------------|----------------------------------------------------------------------------------------------------|--|
| Trend PSU8600 | l <sub>out</sub> n | Displays the time curve for the current of output <i>n</i> .  In the configuration, the time axis (x-axis) is set default on 5 minutes.  The Trend type is "Cyclical real time" and starts at the start of HMI runtime.  A legend for assigning colors to the individual outputs is located on the right side of the screen. |  |

#### 2.2.7 View: Alarms

#### Screen: Alarms

Figure 2-26

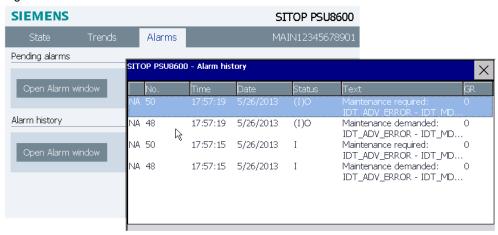

- Pending alarms
   Only displays the currently pending alarms.
- Alarm history
  Displays the history of the alarm.

#### 2.3 Explanation of the WinCC V7.2 faceplates

The navigation in the faceplate is described below.

The contents of the views correspond to those of the WinCC flexible views.

#### **Navigation**

The faceplate offers various views. The views can be switched via two-layer navigation.

The primary navigation to the individual information types is located at the top of the screen.

The secondary navigation for the individual SITOP PSU8600 modules is located on the left.

#### 2.3.1 Main device – State elements

Table 2-19

| Screen area         | Parameter              | Description                                                                                                    |   |                     |
|---------------------|------------------------|----------------------------------------------------------------------------------------------------|---|---------------------|
|                     | Operating state        | The State display takes on different colors depending on the state.  The <text field=""> displays the operating state as plain text.</text>       |   |                     |
|                     | and                    |                                                                                                    |   |                     |
|                     | <text field=""></text> | Text                                                                                                    |   | Color               |
|                     |                        |                                                                                                    | 0 | White               |
|                     |                        | The Power supply system was automatically switched off due to operation under impermissible operating conditions.                                 | 1 | Red                 |
|                     |                        | The power supply system can be reactivated again after automatic shutdown due to an error by switching the supply voltage off and on.             | 2 | Red,<br>flashing    |
|                     |                        | The power supply system is starting up, all outputs are still switched off.                                                                       | 3 | White               |
|                     |                        | The power supply system is in normal operation.                                                                                                   | 4 | Green               |
|                     |                        | A phase failure of the supply voltage was detected. The power supply system can continue normal operation without restriction for a limited time. | 5 | Green,<br>flashing  |
|                     |                        | System overload within the permissible overload profile detected; the power supply system continues to operate in normal mode.                    | 6 | Green,<br>flashing  |
| rmation             |                        | System overload outside the permissible overload profile detected; the power supply system can only operate with restrictions.                    | 7 | Yellow,<br>flashing |
| PSU8600 information |                        | Very high, transient peak load detected.<br>The power supply system is in normal<br>operation.                                                    | 8 | Green,<br>flashing  |
| PSU                 |                        | The primary supply voltage has failed. The power supply system is in buffer mode.                                                                 | 9 | Yellow              |

| Screen area        | Parameter                                | Description                                                                                                    |                  |
|--------------------|------------------------------------------|----------------------------------------------------------------------------------------------------|------------------|
|                    | Input voltage [V]                        | Displays the network side input voltage in volt.                                                                                                    |                  |
|                    | System load current [A]                  | Displays power obtained from the power grid in Ampere.                                                                                                    |                  |
|                    | U <sub>out</sub> [V]; (output <i>n</i> ) | Displays die output voltage of output n in volt.                                                                                                    |                  |
|                    | I <sub>out</sub> [V]; (output n)         | Displays die load current of output <i>n</i> in ampere.                                                                                                    |                  |
|                    | State; (output n)                        | Shows the state of output n. The following states                                                                                                    | s are displayed: |
|                    |                                          | Description                                                                                                    | Color            |
|                    |                                          | Switched off manually                                                                                                    | Yellow           |
|                    |                                          | Ready to start; the power supply can be switched back on.                                                                                                    | Red, flashing    |
|                    |                                          | (e.g. switched off remotely or after overload with idle time.)                                                                                                    |                  |
|                    |                                          | The output was switched off due to an error.                                                                                                    | Red              |
|                    |                                          | Normal operation of the output                                                                                                    | Green            |
| Output information |                                          | Channel in overload. (The channel can supply a higher current for a limited amount of time or the channel is in current-limiting mode.)  The diagnostic LED at device or web server is flashing in varying frequencies and can help determine the type of overload. | Green, flashing  |

#### 2.3.2 Expansion modules – State elements

Table 2-20

| Table 2-20          |                                  |                                                                                                    |                  |                                                           |  |
|---------------------|----------------------------------|----------------------------------------------------------------------------------------------------|------------------|-----------------------------------------------------------|--|
| Screen area         | Parameter                        | Description                                                                                                    |                  |                                                           |  |
|                     | Operating state and              | The State display takes on different colors depending on the state.  The <text field=""> displays the operating state as plain text.</text> |                  |                                                           |  |
| _                   | <text field=""></text>           | Text                                                                                                    | No.              | Color                                                     |  |
| tion                |                                  |                                                                                                    | 0                | White                                                     |  |
| PSU8600 information |                                  | Shutdown after error                                                                                                    | 1                | Red                                                       |  |
| info                |                                  | Shutdown after error                                                                                                    | 2                | Red, flashing                                             |  |
| 009                 |                                  | Startup                                                                                                    | 3                | White                                                     |  |
| 3U8                 |                                  | Normal operation                                                                                                    | 4                | Green                                                     |  |
| <u>8</u>            |                                  | Buffer mode                                                                                                    | 5                | Yellow                                                    |  |
|                     | U <sub>out</sub> [V]; (output n) | Displays die output voltage of output n in volt.                                                                                            |                  |                                                           |  |
|                     | I <sub>out</sub> [V]; (output n) | Displays die load current of output n in ampere.                                                                                            |                  |                                                           |  |
|                     | State; (output n)                | Shows the state of output n. The following states are displayed:                                                                            |                  |                                                           |  |
| 5                   |                                  | Description                                                                                                    | No.              | Color                                                     |  |
| Output information  |                                  | Switched off manually                                                                                                    | Yellow           | Switched off manually                                     |  |
|                     |                                  | Ready to start; the power supply can be switched back on. (e.g. switched off remotely or after overload with idle time.)                    | Red,<br>flashing | Ready to start; the power supply can be switched back on. |  |

| Screen area | Parameter | Descript                                                                                                    | tion            |                                                                                                    |
|-------------|-----------|----------------------------------------------------------------------------------------------------|-----------------|----------------------------------------------------------------------------------------------------|
|             |           |                                                                                                    |                 | (e.g. switched off<br>remotely or after<br>overload with idle<br>time.)                                                                                                    |
|             |           | The output was switched off due to an error.                                                                                                    | Red             | The output was switched off due to an error.                                                                                                    |
|             |           | Normal operation of the output                                                                                                    | Green           | Normal operation of the output                                                                                                    |
|             |           | Channel in overload. (The channel can supply a higher current for a limited amount of time or the channel is in current-limiting mode.) The diagnostic LED at device or web server is flashing in varying frequencies and can help determine the type of overload. | Green, flashing | Channel in overload. (The channel can supply a higher current for a limited amount of time or the channel is in current-limiting mode.)  The diagnostic LED at device or web server is flashing in varying frequencies and can help determine the type of overload. |

## 2.3.3 Buffer modules – State elements

Table 2-21

| Screen area         | Parameter              | Description                                                  |          |                    |
|---------------------|------------------------|--------------------------------------------------------------|----------|--------------------|
|                     | Operating state        | The State display takes on different colors depe state.      |          |                    |
|                     | and                    | The <text field=""> displays the operating state as p</text> | olain te | ext.               |
|                     | <text field=""></text> | Text                                                         | No.      | Color              |
|                     |                        | Startup                                                      | 1        | White              |
| uo                  |                        | Normal operation                                             | 2        | Green              |
| mati                |                        | Buffer mode                                                  | 3        | Yellow             |
| Jeri                |                        | Shutdown after error                                         | 4        | Red                |
| PSU8600 information |                        | Ready for buffering                                          | 5        | Green,<br>flashing |
|                     |                        | Not ready for buffering                                      | 6        | Green,<br>flashing |

## 2.3.4 Information - Information elements

Table 2-22

| Screen area           | Parameter       | Description                                                                  |
|-----------------------|-----------------|------------------------------------------------------------------------------|
|                       | Serial number   | Displays the serial number of the PSU8600 main device.                       |
| 6                     | Article number  | Displays the article number of the PSU8600 main device.                      |
| Se<br>mati            | Product version | Displays the product version of the PSU8600 main device.                     |
| Device<br>information | SW Version      | Displays the software version (firmware version) of the PSU8600 main device. |

## 2.3.5 Main device – Trend elements

Table 2-23

| Screen area | Parameter          | Description                                                                                         |
|-------------|--------------------|----------------------------------------------------------------------------------------------------|
| _           | l <sub>out</sub> n | Displays the time curve for the current of output <i>n</i> .                                        |
| PSU8600     |                    | In the configuration, the time axis (x-axis) is set default on 5 minutes.                           |
|             |                    | The Trend type is "Cyclical real time" and starts at the start of HMI runtime.                      |
| Trend       |                    | A legend for assigning colors to the individual outputs is located on the right side of the screen. |

## 2.3.6 Expansion modules – Trend elements

Table 2-24

| Screen area   | Parameter          | Description                                                                                                    |
|---------------|--------------------|----------------------------------------------------------------------------------------------------|
| Trend PSU8600 | l <sub>out</sub> n | Displays the time curve for the current of output <i>n</i> .  In the configuration, the time axis (x-axis) is set default on 5 minutes.  The Trend type is "Cyclical real time" and starts at the start of HMI runtime.  A legend for assigning colors to the individual outputs is located on the right side of the screen. |

## 2.3.7 Alarms - Alarm elements

- Pending alarms
   Only displays the currently pending alarms.
- Alarm history
  Displays the history of the alarm.

# 3 Integrating the Library Contents

This chapter includes directions on how to integrate the library into your STEP 7 project as well as using the library blocks.

The chapter is divided into a STEP 7, WinCC V7.2 and WinCC part.

# 3.1 Working with the Library in STEP 7

## 3.1.1 Opening the library in STEP 7

The following steps describe how to open a library in a STEP 7 V5.5 project.

Table 3-1

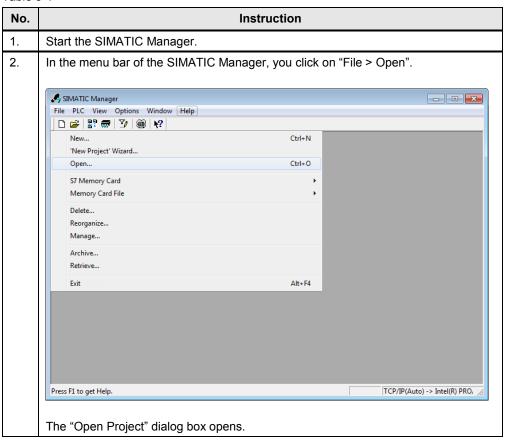

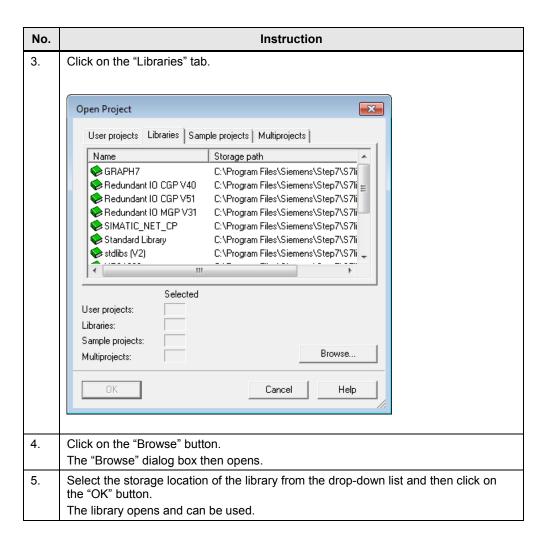

## 3.1.2 Integrating the library blocks into STEP 7

Hardware used in this description:

- S7-300 CPU 317-2 PN/DP
- SITOP PSU8600
- MP 277 8" Touch

The procedure for other SIMATIC S7-300/S7-400 controllers is the same.

## System requirements

You have created your STEP 7 project and the hardware configuration as well as completed the network configuration.

- Hardware configuration
  - SITOP power supply (incl. the expansion modules)
  - Controller
- Network configuration
  - PROFINET connection between controller and SITOP power supply

#### Inserting blocks from the library into the program

The following table describes all steps for integrating the function blocks and the UDTs into a STEP 7 V5.5 project.

Table 3-2

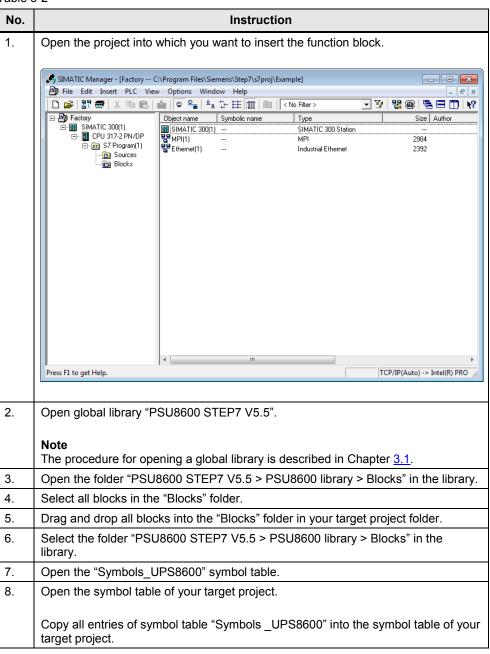

#### **Note**

You can now use the blocks you need. However, block "SITOP\_PSU8600" must always be available and called up.

## 3.1.3 Calling blocks in STEP 7

## Create global block with UDT structure

This global data block is interconnected at the respective "Data" input of the three FBs.

Table 3-3

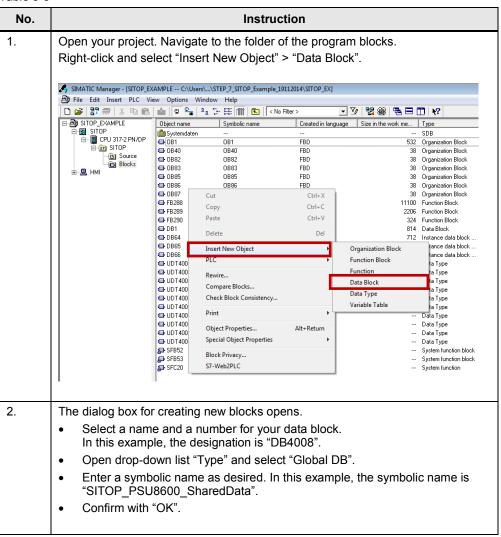

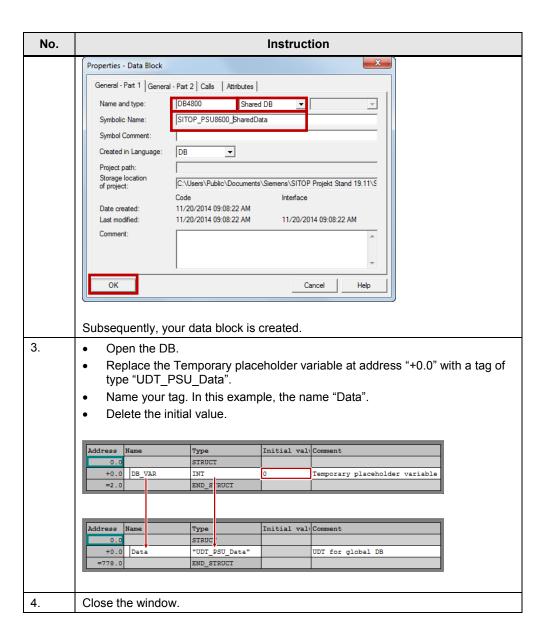

## Calling up blocks

Table 3-4

| No. | Instruction                                                                                                    |  |
|-----|----------------------------------------------------------------------------------------------------|--|
| 1.  | Navigate to the block in which you wish to call the library blocks, "OB1" in this example.  Open it in the FBD view. |  |
| 2.  | In the "Program elements" tab, you open the "FB blocks" folder.                                                      |  |

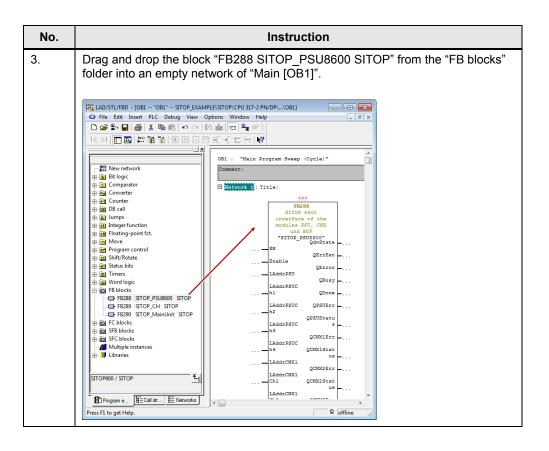

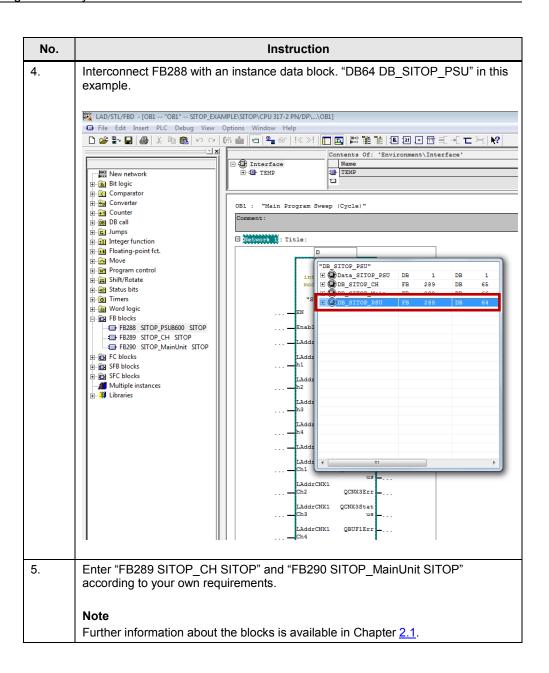

## Interconnecting inputs and outputs of the block

Table 3-5

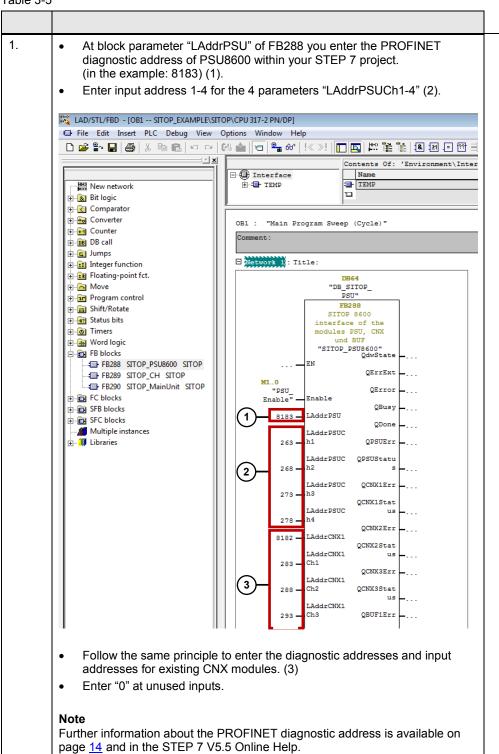

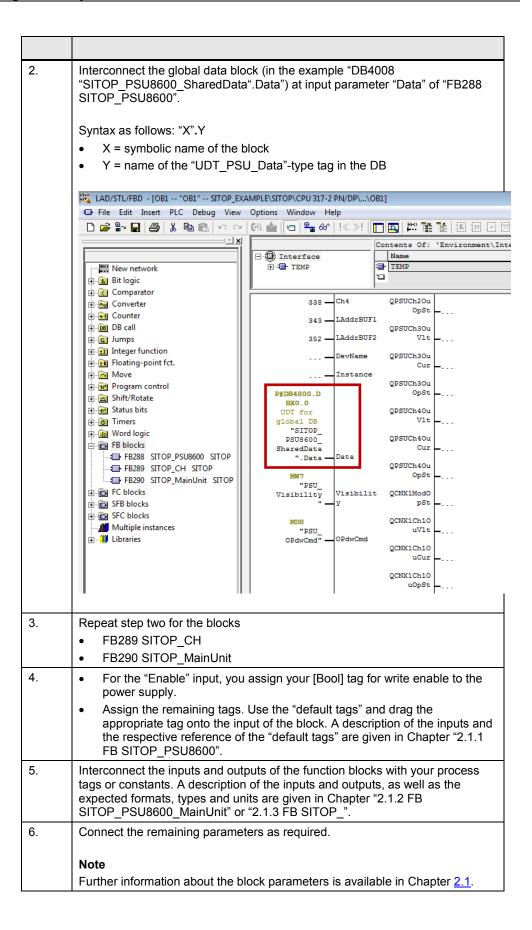

| 7. | Save the changes in Main [OB1].                          |  |
|----|----------------------------------------------------------|--|
|    | The integration of the function block is thus completed. |  |

#### Note

If your communication blocks are called cyclically (e.g. in OB1), a slow behavior of the web server integrated in SITOP PSU8600 may result due to the high communication load.

If there aren't any high demands regarding accurate time behavior, you can also call the communication blocks in a time-controlled block (e.g. OB35).

## 3.2 Working with the Library in WinCC flexible

## 3.2.1 System requirements

The following requirements must be met to use the faceplates in WinCC flexible 2008 SP3.

- SITOP power supply (incl. the expansion modules) exists
- The GSD file of SITOP PSU8600 is installed in STEP 7 V5.5 and the PSU is configured as PROFINET node in the HW configuration of the CPU.
- Already configured S7 communication between SITOP PSU8600 and CPU.
- All program blocks from the "PSU8600 STEP 7 V5\_5" library are integrated in the STEP 7 user program and executable. (See 3.1 Working with the Library in STEP 7.)
- Library "PSU8600 library WinCC flexible 2008" for WinCC flexible 2008 SP3 is available.

#### Supported control panels

The use of the faceplates is approved for the following control panels:

- TP270 10"
- OP270 10"
- MP270 10" Touch
- MP277 8" Touch / Key
- MP277 10" Touch / Key
- MP377 Touch / Key
- WinCC flexible Runtime 2008 SP3

## Supported languages

The faceplates support the following languages:

- English (USA)
- German (Germany)
- Chinese (PR China)

## 3.2.2 Opening the library in WinCC flexible

Table 3-6

| No. | Instruction                                                                   |
|-----|-------------------------------------------------------------------------------|
| 1.  | Open the WinCC flexible project into which you want to insert the faceplates. |
| 2.  | Open the "Library" menu in the Tools window.                                  |

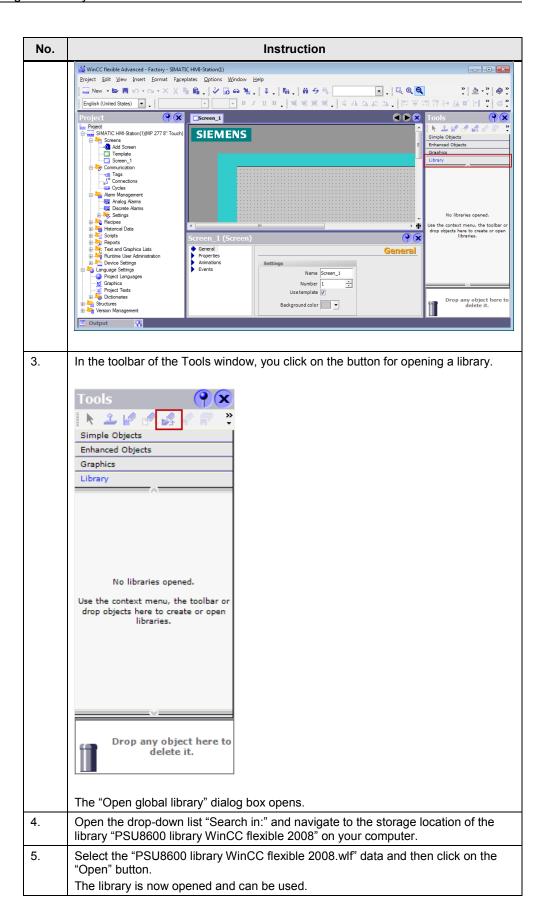

## 3.2.3 Inserting faceplates into a WinCC flexible project

The following table describes the procedure for integrating the faceplates from Master copies into an existing WinCC flexible project.

### Inserting faceplates

Table 3-3

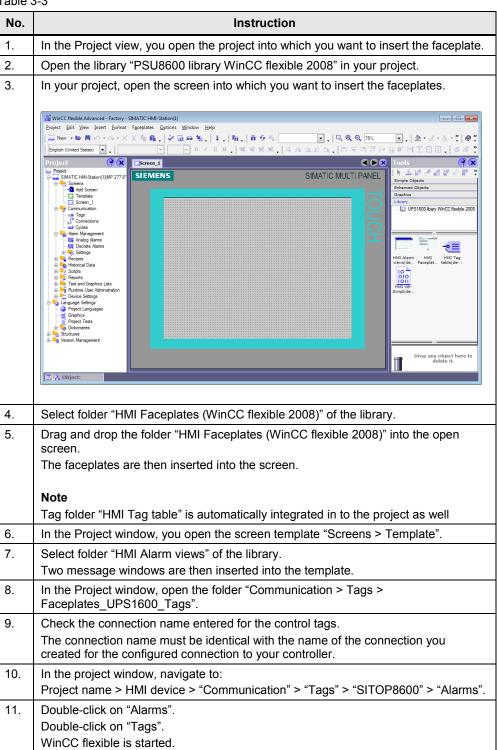

| No. | Instruction                                                                                                    |  |  |
|-----|----------------------------------------------------------------------------------------------------|--|--|
| 12. | If the Properties window has not yet been opened: right-click on the "PSUAlarmWindowHistory" tag. Select "Properties".                                                                                                    |  |  |
| 13. | Open the "Events > Change value" folder in the properties window.                                                                                                    |  |  |
| 14. | Check whether the "ShowAlarmsWindow" function for the tag has been entered.                                                                                                    |  |  |
|     | Project    Some   Pound   Pound   Poun |  |  |
| 15. | If the function has not been entered:                                                                                                    |  |  |
|     | Open the drop-down list via the triangle on the right, next to " <no function="">".</no>                                                                                                    |  |  |
|     | Select the "ShowAlarmWindow" entry in "System functions > Alarms".                                                                                                    |  |  |
|     | Open the drop-down list next to "Object name" and select the  "Alarm_window_PSU_history" tag.                                                                                                    |  |  |
| 16. | Select the "PSUAlarmWindowPending" tag.                                                                                                    |  |  |
| 17. | Open the "Events > Change value" folder in the properties window.                                                                                                    |  |  |
| 18. | Check whether the "ShowAlarmsWindow" function for the tag has been entered.                                                                                                    |  |  |
| 19. | If the function has not been entered:                                                                                                    |  |  |
|     | Open the drop-down list via the triangle on the right, next to " <no function="">".</no>                                                                                                    |  |  |
|     | Select the "ShowAlarmWindow" entry in "System functions > Alarms".  On any the dear decoral list mouth to "Object mores" and a short the                                                                                                    |  |  |
|     | Open the drop-down list next to "Object name" and select the  "Alarm_window_PSU_pending" tag.                                                                                                    |  |  |
| 20. | In the Project window, you open the folder "Communication > Connections".                                                                                                    |  |  |
| 21. | Delete the created connection "Connection_1" if you are using a different connection.                                                                                                    |  |  |
|     | Note  "Connection_1" is created automatically when inserting the tags into tag folder  "Faceplates_UPS1600_Tags". If you have already created a different connection,  "Connection_1" must be deleted.                                                                                                    |  |  |
| 22. | The integration of the faceplates is thus completed.                                                                                                    |  |  |

## Displaying the PROFINET diagnostic alarms

In order to display the PROFINET diagnostic alarms of SITOP UPS1600 within the faceplate, the respective WinCC flexible project must have already been configured for the display of PROFINET diagnostic alarms.

Information on the display and configuration of diagnostic alarms in WinCC flexible is available under the entry ID: <u>22533916</u>.

Further notes regarding the PROFINET diagnostic alarms of SITOP PSU8600 are available in the PSU8600 user manual.

## 3.3 Working with the library in WinCC V7.2

## 3.3.1 System requirements

The following requirements must be met to use the screen windows in WinCC V7.2.

- The GSD file of SITOP PSU8600 is installed in STEP 7 V5.5 and the PSU is configured as PROFINET node in the HW configuration of the CPU.
- Already configured S7 communication between SITOP PSU8600 and CPU.
- All program blocks from the "PSU8600 STEP 7 V5\_5" library are integrated in the STEP 7 user program and executable. (See 3.1 Working with the Library in STEP 7.)
- The "PSU8600 library WinCC V7" library for WinCC V7.2 is available.
- Existing WinCC OS (PC station) with already configured and active communication connection.

## Supported control panels

The use of the screen windows is approved for the following control panels:

WinCC V7.2 Runtime

#### Supported languages

The screen windows support the following languages:

- English (USA)
- German (Germany)
- Chinese (PR China)

## 3.3.2 Opening the library in WinCC V7.2

Table 3-7

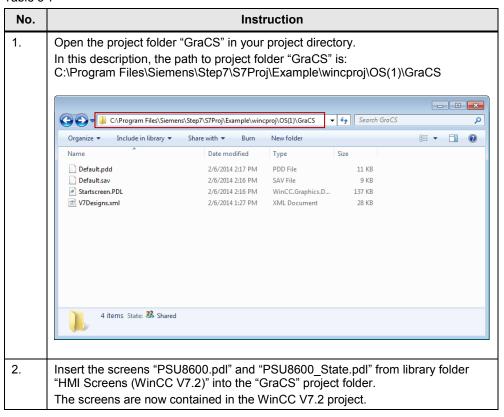

## 3.3.3 Inserting HMI tags in WinCC

## Inserting HMI tag table in WinCC

The following steps describe how to import the files from library folder "HMI Tag table (WinCC V7.2)" into the WinCC project.

Table 3-3

| No. | Instruction                                                                      |
|-----|----------------------------------------------------------------------------------|
| 1.  | Save the folder "HMI Tag table (WinCC V7.2)" from the library on your hard disk. |
| 2.  | Open the WinCC project.                                                          |

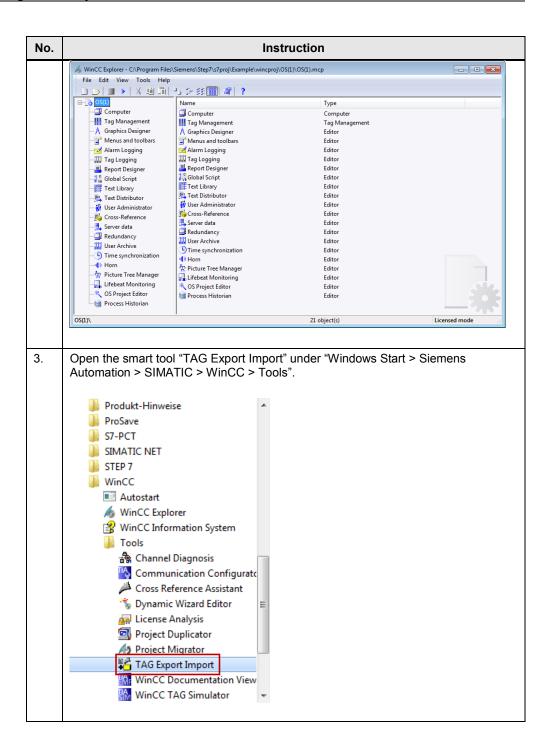

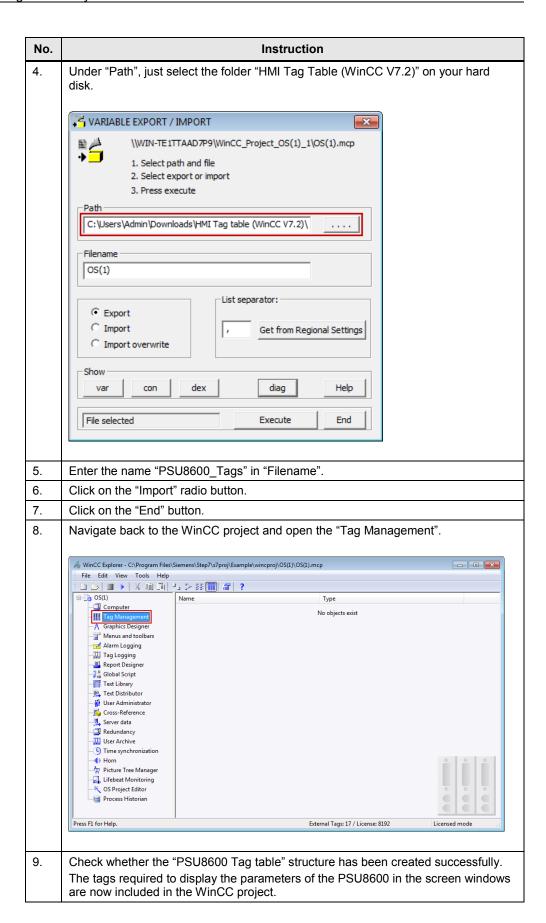

#### Note

When using none, or less than three CNX8600 expansion modules, you need to reduce the number of trend tags.

See Chapter "3.3.5 Reducing the trend tags and trend displays".

## 3.3.4 Inserting screen windows in a WinCC project

## Adopting a screen in WinCC

Table 3-8

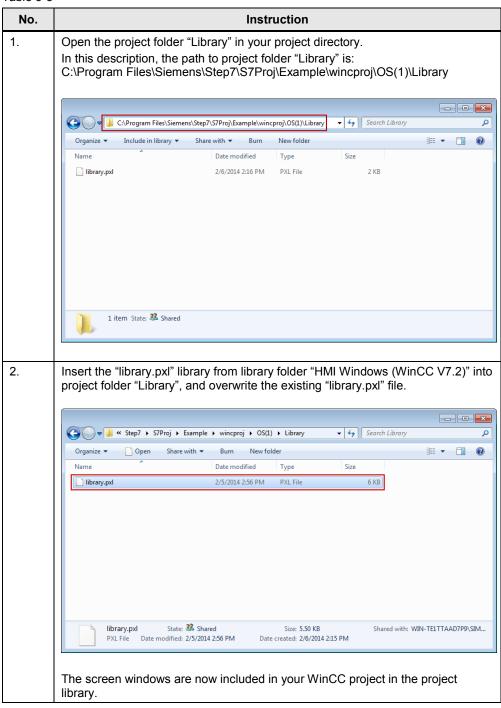

## Dragging screen windows into an HMI screen

Table 3-9

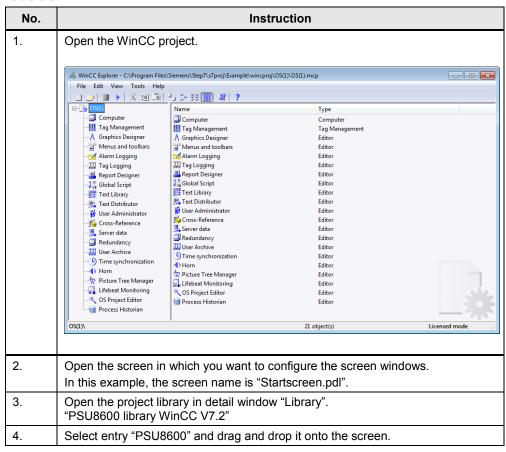

## 3.3.5 Reducing the trend tags and trend displays

The library is dimensioned for a theoretically fully equipped power supply system. If some of the expansion modules are not needed, "unnecessary" tags can be assigned with "0" (zero).

Note

It is also possible to delete the trend displays entirely if they are no longer needed. However, a retrospective expanding/adding becomes more elaborate.

# 4 References

Table 4-1

|     | Topic                              | Title                                                                        |
|-----|------------------------------------|------------------------------------------------------------------------------|
| \1\ | Siemens Industry<br>Online Support | https://support.industry.siemens.com                                         |
| \2\ | Download page of the entry         | https://support.industry.siemens.com/cs/ww/de/view/102379345                 |
| /3/ | SITOP PSU8600<br>Manual            | https://support.industry.siemens.com/cs/ww/en/view/105867947/7651<br>4247179 |

# 5 History

Table 5-1

| Version | Date    | Modifications |
|---------|---------|---------------|
| V1.0    | 11/2014 | First version |